## 受講マニュアル [プラン申込み方法・受講方法]

## 無料会員登録から体験レッスンのご予約まで

※無料会員登録をしていただきますと、その後ご希望の体験レッスンをご受講いただけます。 ぜひお試しください。

<ステップ1> 無料会員登録

①ECC オンラインレッスンのホームページ等より「無料体験レッスン」を選択しますと、 下記の画面が表示されます。 手順中にメールの配信がございますので、ご利用のメールアドレスを入力後、 「利用規約」をご参照ください。 ※このメールアドレスはご登録のメールアドレスになります。

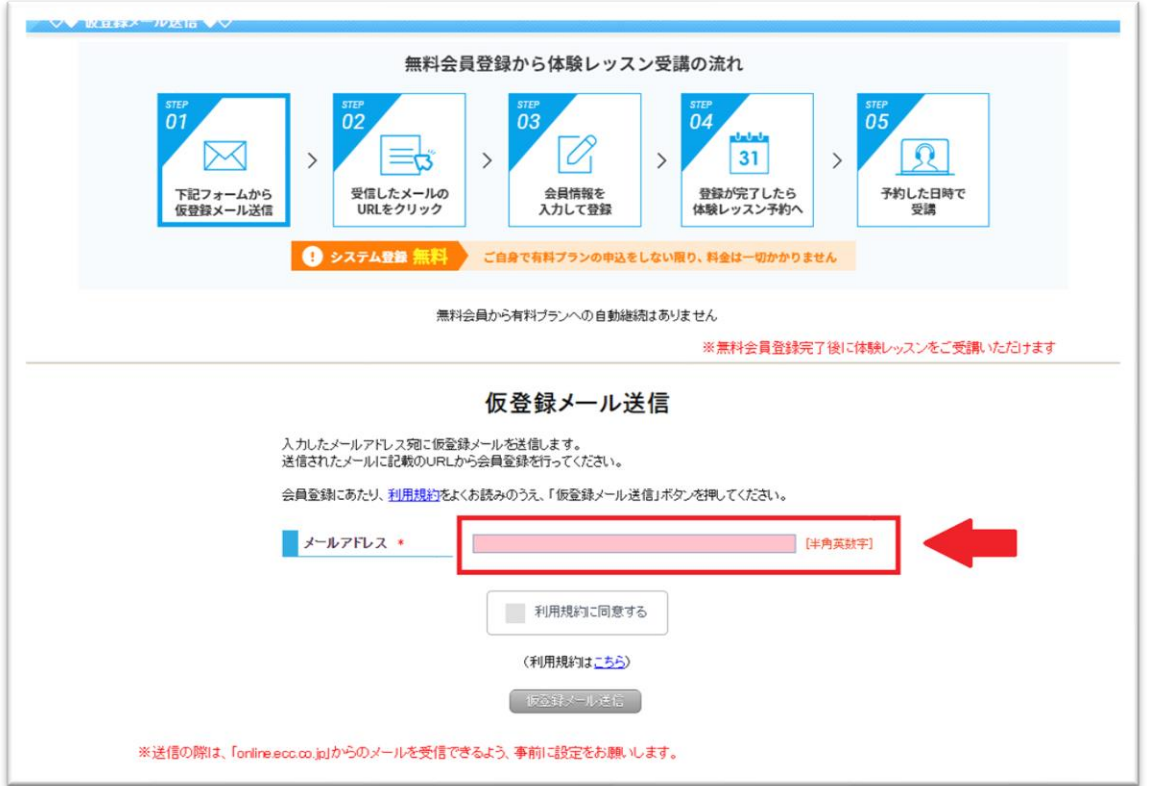

②「利用規約」に同意された場合は「利用規約に同意する」にチェックを入れてしていただき、 「仮登録メール送信」をクリックしてください。「仮登録メールを送信しました。」と表示されます。

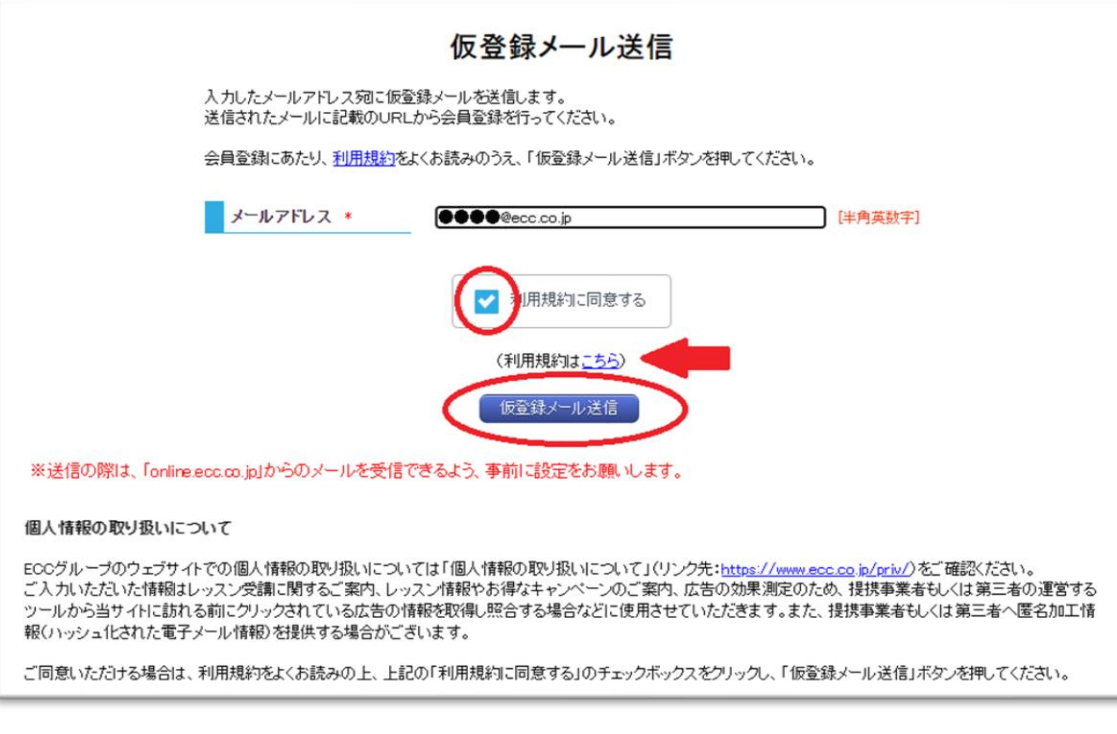

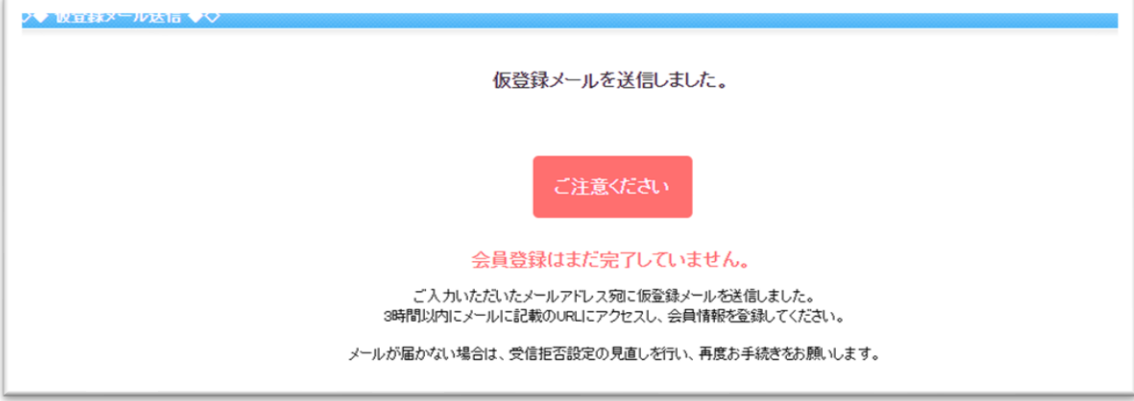

## ③ご登録のメールアドレスにこのような形式のメールが届きます。 本登録 URL をクリックしてください。(3 時間以内に本登録をお願いいたします。)

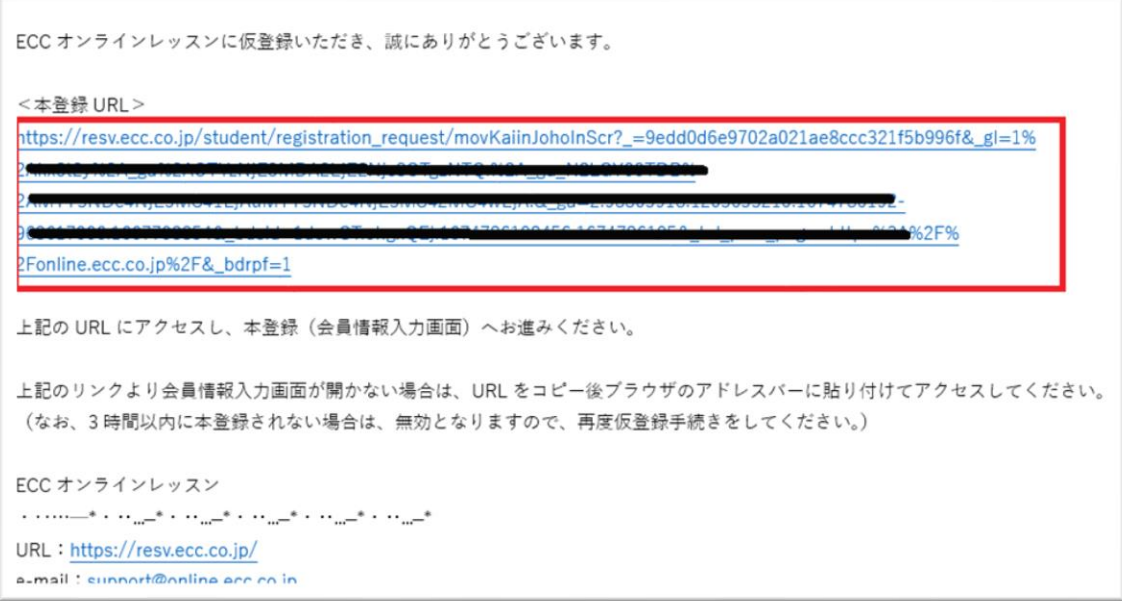

④本登録画面になります。

ログイン ID をここでご提示いたします。パスワードとともに必ず保存をお願いいたします。 必須項目その他をご入力の後「入力内容確認」をクリックしてください。

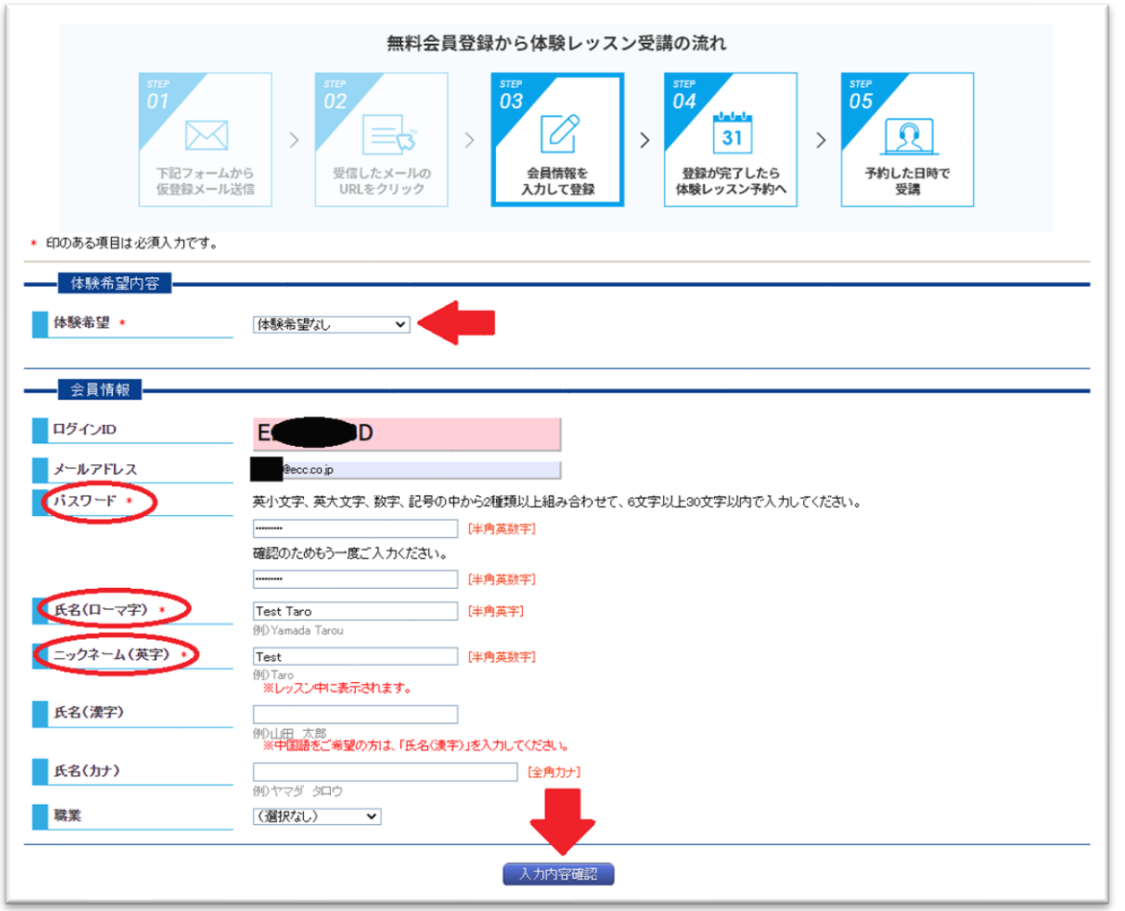

⑤ご登録内容の確認画面が表示されます。よろしければ「会員登録」をクリックしてください。

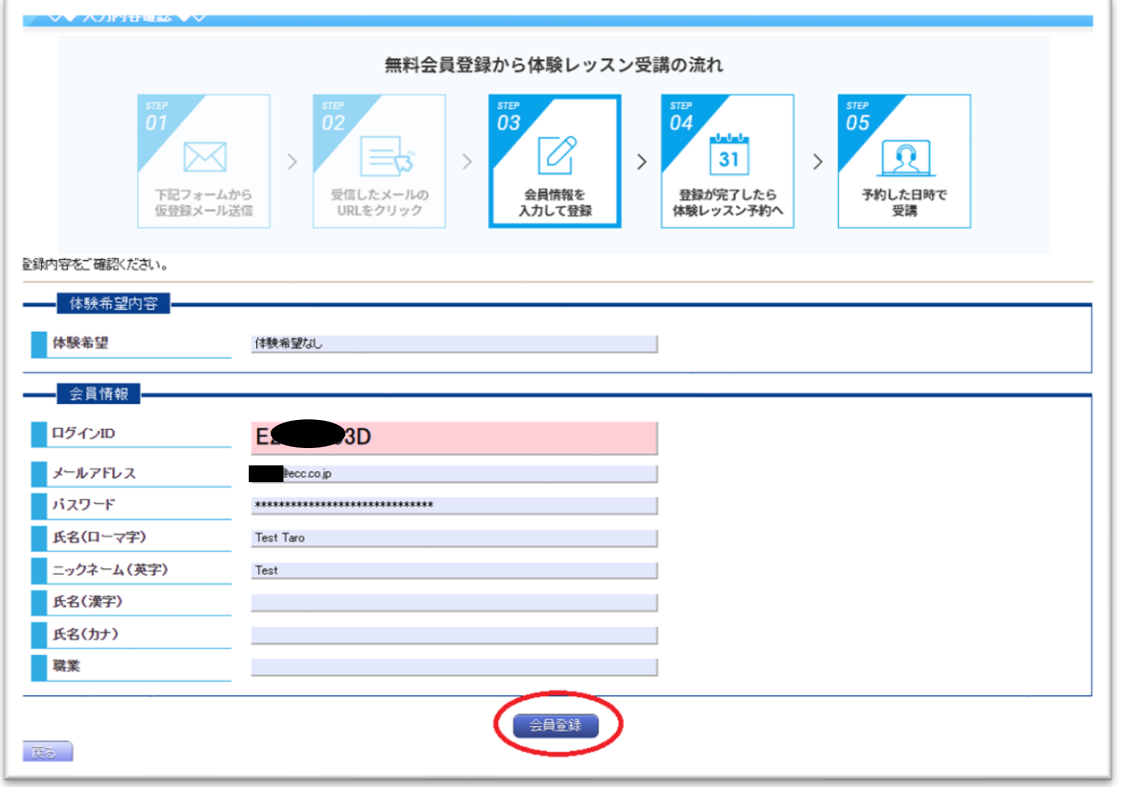

## <ステップ 2> 体験レッスンのご予約

⑥ご登録完了後体験レッスンのご希望を選択していただけます。

「ログイン画面へ」を押していただくと「ECC オンラインレッスン[のログイン画面が](https://resv.ecc.co.jp/student/seito_login/)表示されます。 体験レッスンのご予約へお進みください。

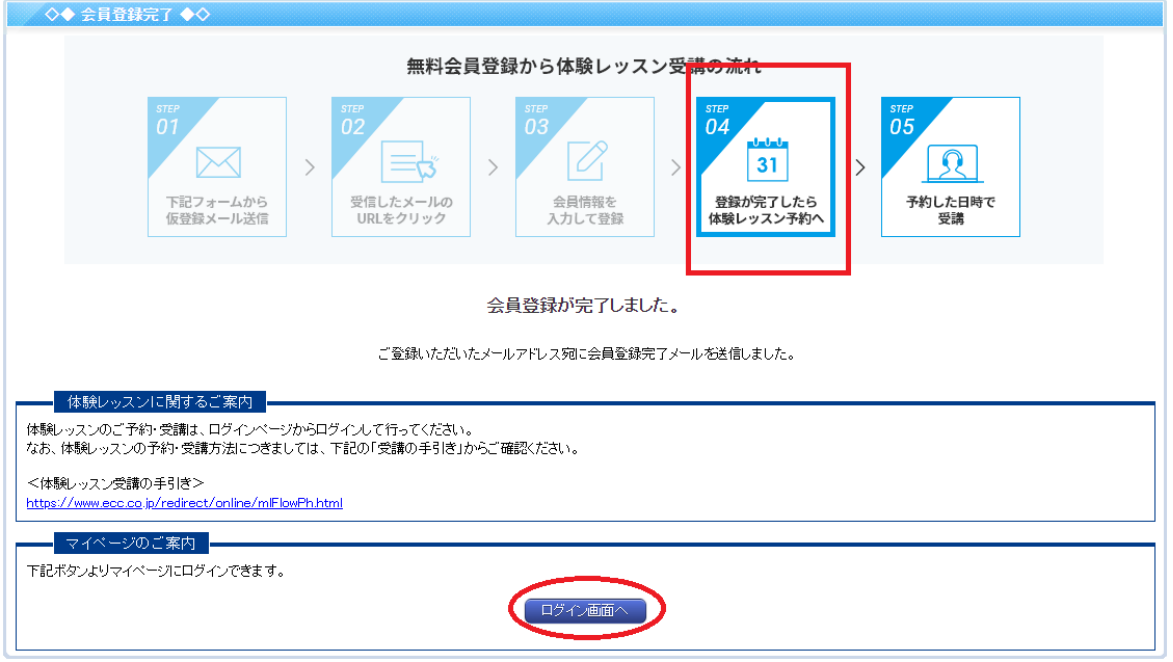

※ご希望の体験レッスンのお申し込み方法についてはこちらをご参照ください。 [体験レッスン申込方法\(フィリピン英会話、フィリピンこども英会話\)](https://online.ecc.co.jp/manual/assets/pdf/m015.pdf) [体験レッスン申込方法\(マルチ言語\)](https://online.ecc.co.jp/manual/assets/pdf/m014.pdf)